## Mac 載具驅動程式、元件及簡易問題排除手冊

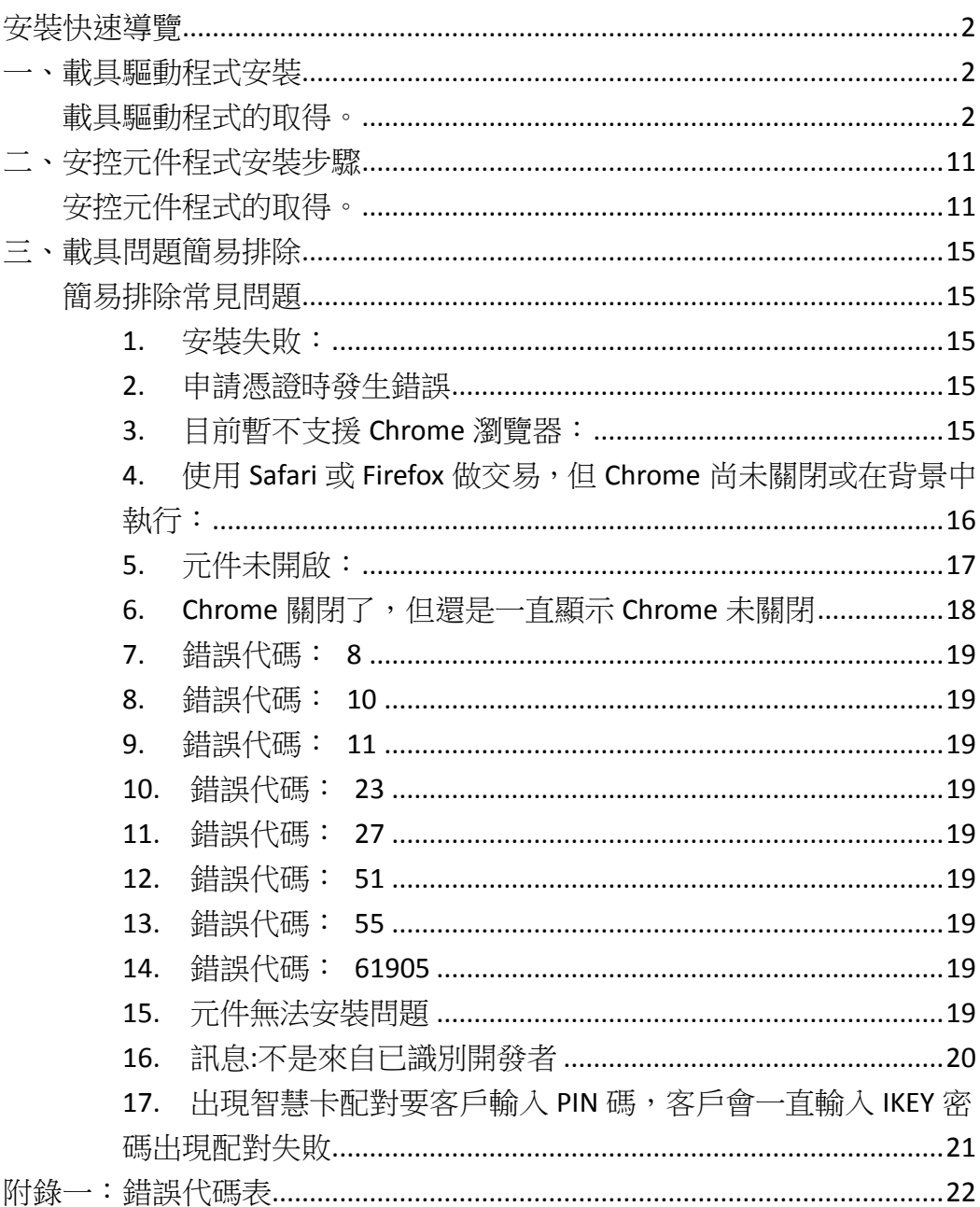

# Mac 載具驅動程式、元件及簡易問題排 除手冊(V.4)

# <span id="page-1-0"></span>安裝快速導覽

#### **iKey** 與 **eToken** 安裝檢查步驟

步驟一:檢查 MAC OS 版本(MAC IOS 10.11**(**含**)**以上版本) 步驟二:至本行官網工具下載--1.USB 憑證載具原廠驅動下載連結內點擊「3. USB 憑證載具原廠驅動程式 10.2(MAC 版)」安裝 MAC 版本之 SAC 驅動程式 步驟三:至本行官網下載 MAC OS 最新電子憑證瀏覽器簽章元件並進行安裝(必 須先執行步驟二安裝 SAC 才能進行步驟三安裝元件),若出現「與電腦配對」之 訊息請選擇不要配對及不再顯示 步驟四:重開機後插入 ikey 或 eToken 步驟五:開啟 SAC 工具檢查是否偵測到 iKey 或 eToken 步驟六:未偵測到有可能是硬體偵測不良換 USB 孔插,或反覆插拔數次直到 SAC 工具偵測到 iKey 或 eToken

步驟七:第六步驟仍無法偵測嘗試將 iKey 或 eToken 插在 USB 孔上重新開機

詳細步驟及畫面可繼續參考下面章節

# <span id="page-1-1"></span>一、載具驅動程式安裝

#### <span id="page-1-2"></span>載具驅動程式的取得。

當您使用本行載具 iKey 或 etoken 來執行憑證申請或展期、 XML 轉帳、薪轉或匯 款等交易前,您需先安裝載具 iKey 或 etoken 驅動程式 (若您僅使用網銀的查詢類 交易或 SSL 轉帳交易,則無需安裝), 下面的說明將會引導您如何取得載具 驅動 程式並進行安裝。

步驟一、進入「正新電腦」網 [https://www.pronew.com.tw/download\\_list.php?DId=3](https://www.pronew.com.tw/download_list.php?DId=3)

### 點選【SafeNet Authentication Client 10.2 for MAC】進行下載。

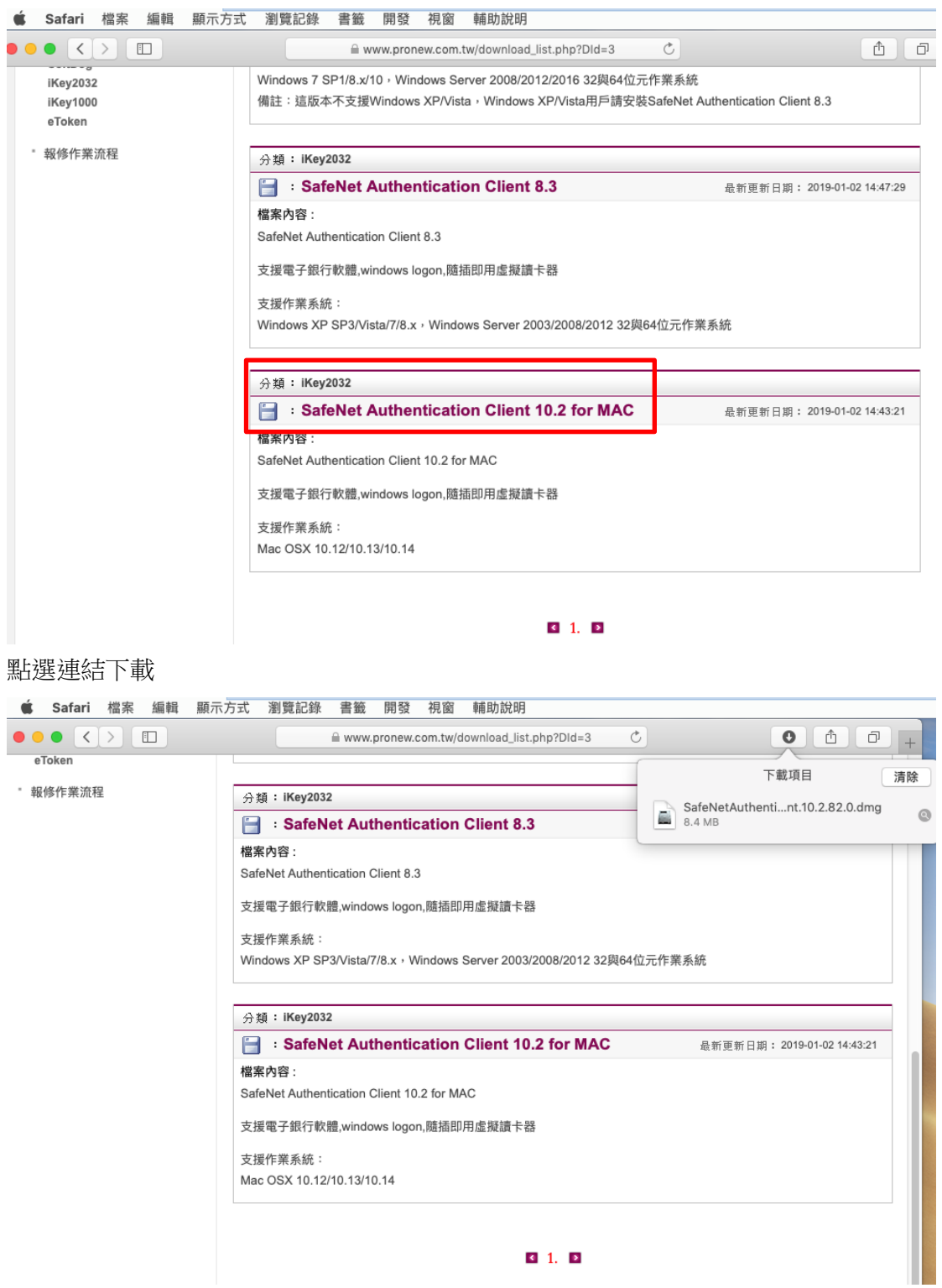

 $\bullet$  1.  $\bullet$ 

1. 載具驅動程式的安裝

雙擊 dmg 檔

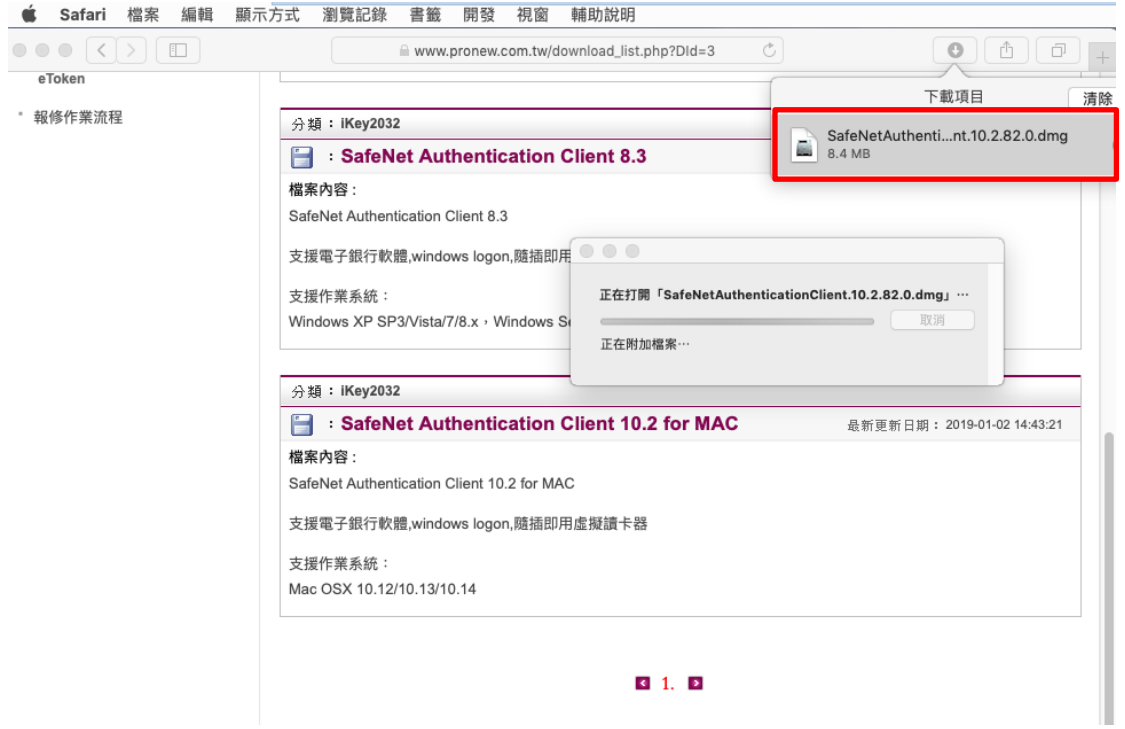

### 雙擊 SafeNetAuthenticationClient.x.x.dmg 檔

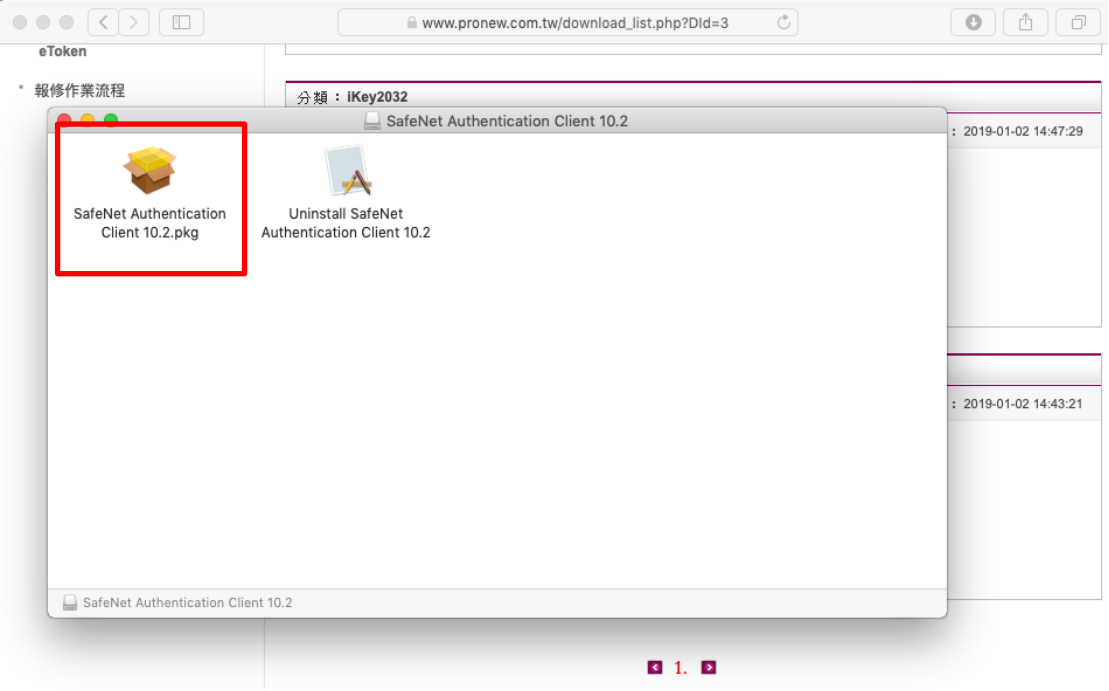

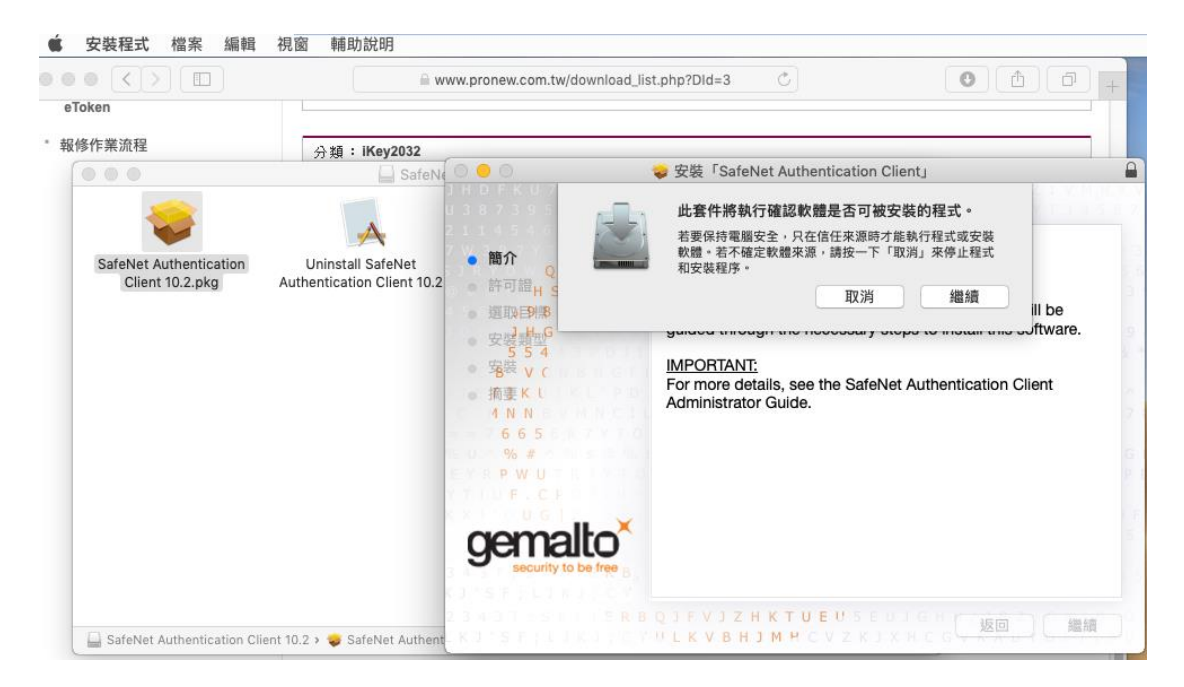

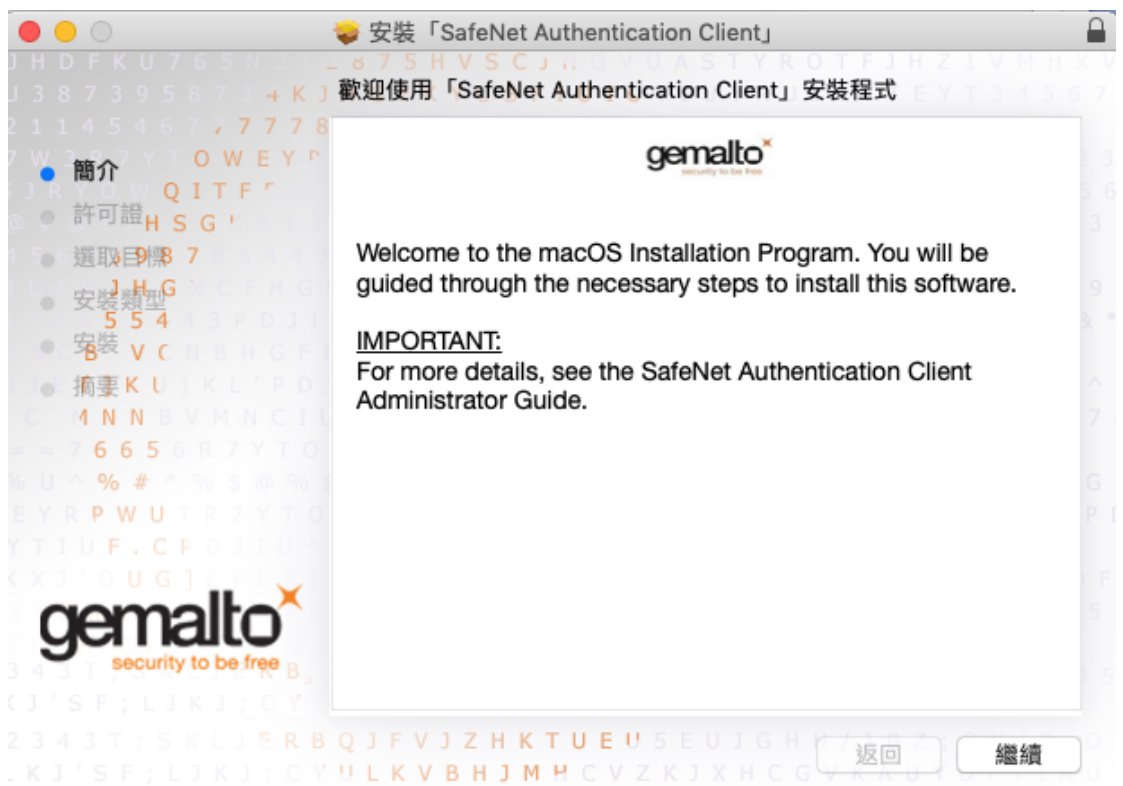

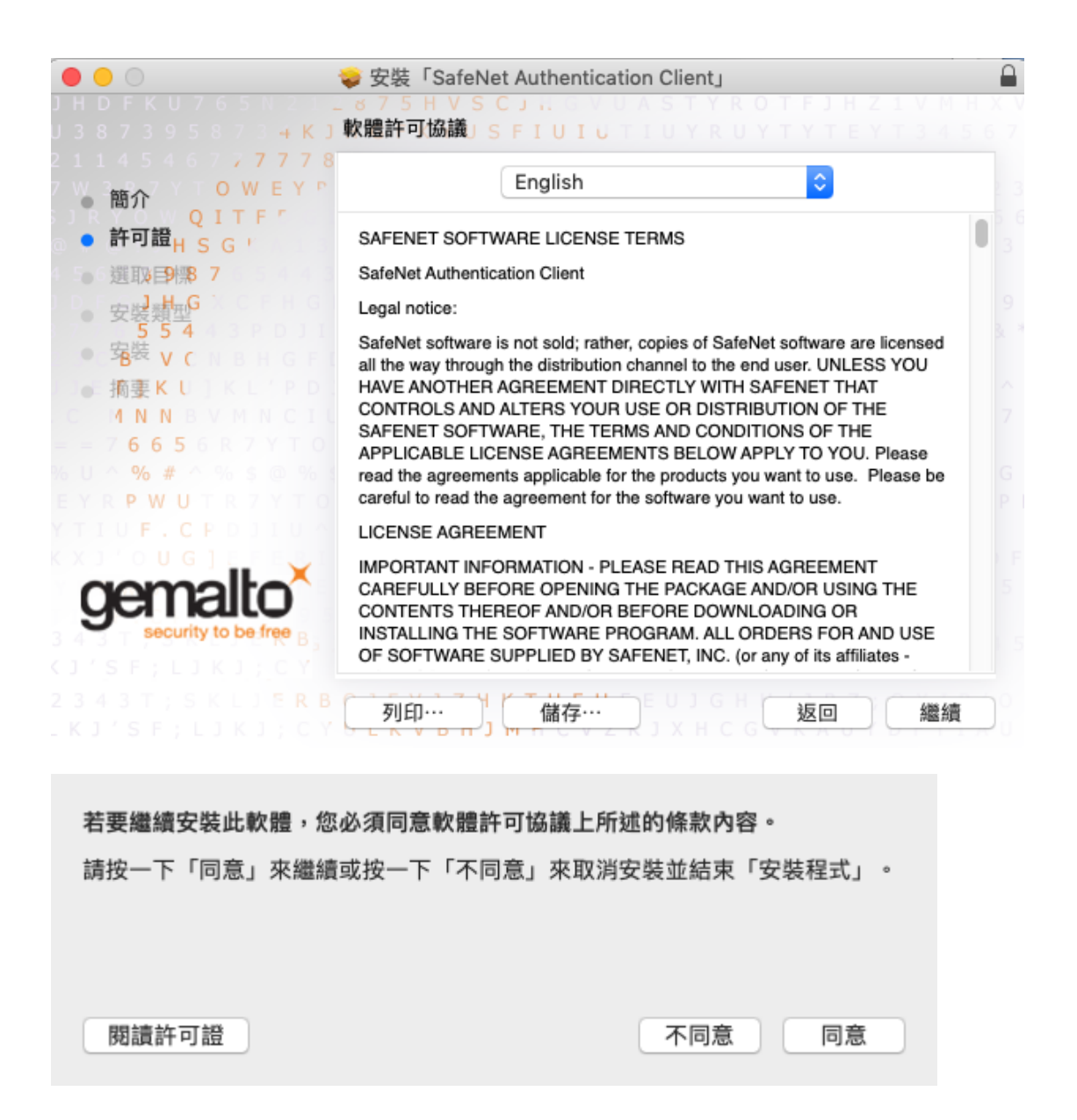

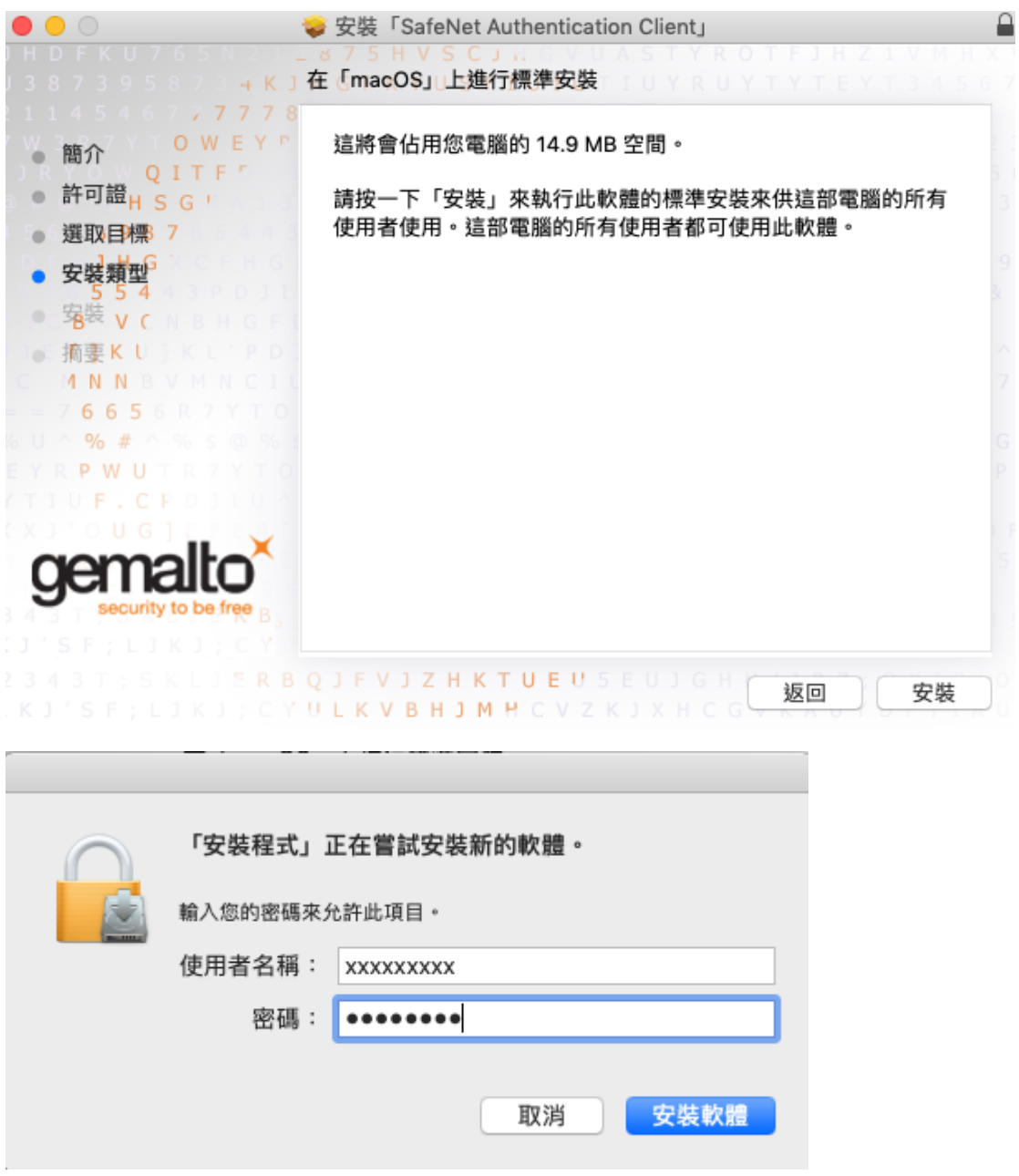

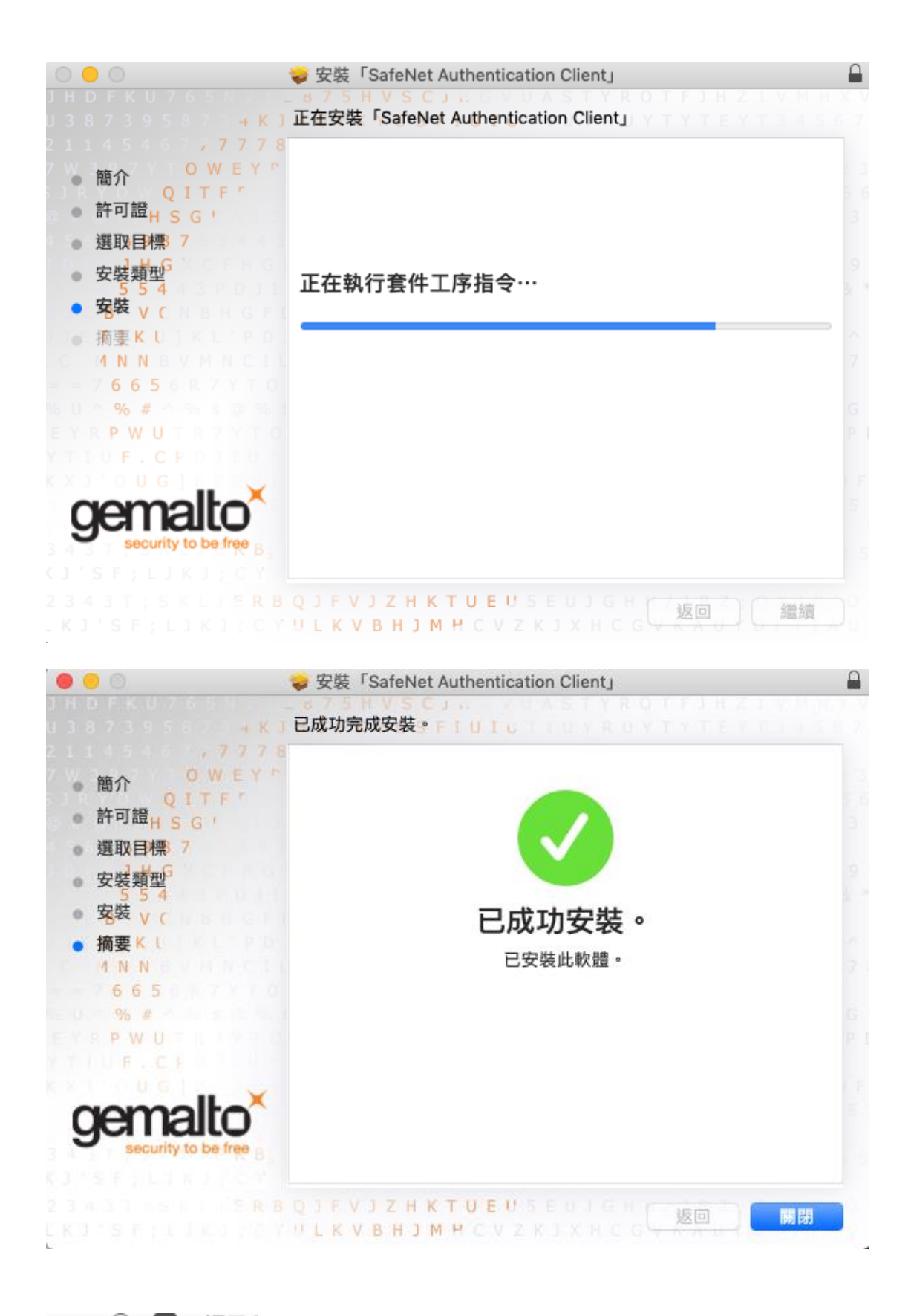

週三<br>| 右上角工具列會出現 SAC 元件圖示 Q  $\blacksquare$ 

2. 檢查驅動程式安裝是否成功

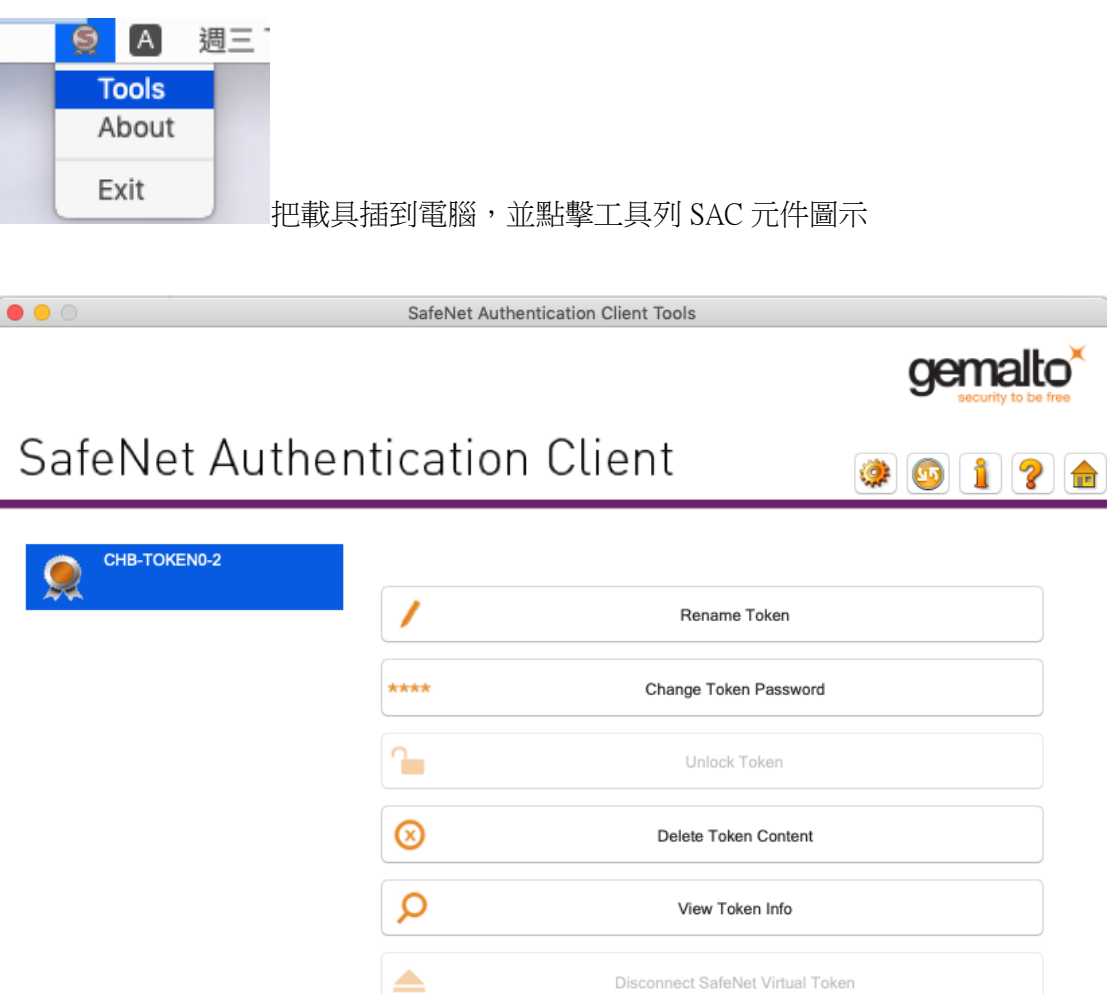

→ GEMALTO.COM

Disconnect SafeNet Virtual Token

點選右上角齒輪,即會顯示載具內的資料,如下圖

# SafeNet Authentication Client

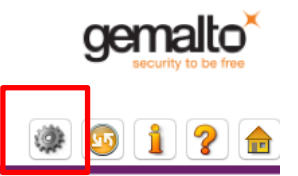

S SafeNet Authentication Client... ▼ Zokens  $\sqrt{\phantom{a}}$  CHB-TOKEN0-2 ▶ Drphan Objects ▶ JData Objects Settings

Client Settings

 $\bullet$   $\bullet$   $\circ$ 

#### 

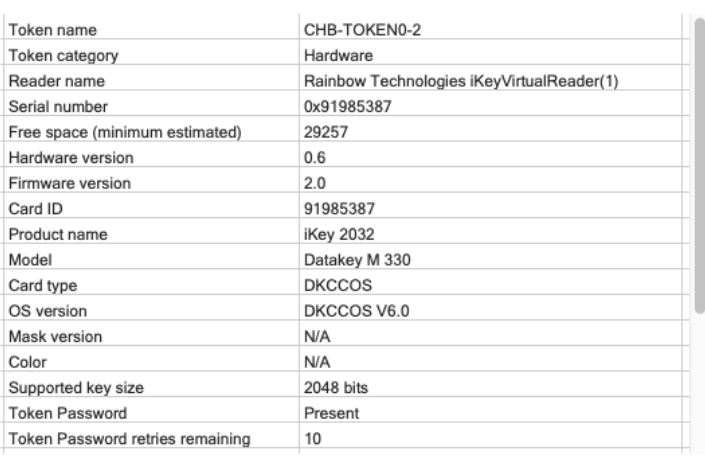

→ GEMALTO.COM

# <span id="page-10-0"></span>二、安控元件程式安裝步驟

#### <span id="page-10-1"></span>安控元件程式的取得。

當您使用本行載具 etoken、 iKey 來執行憑證申請或展期、 XML 轉帳、薪轉或匯 款等交易前,需安裝 Mac 作業系統跨瀏覽器安控程式元件,(用載具前需先下載並 安裝 SafeNet Authentication Client 10.2 for MAC, 詳見一、載具 ikey 驅動程式安裝), 下面的說明將會引導您如何取得 Mac 作業系統跨瀏覽器安控程式元件並進行安 裝。 步驟一、進入「彰化銀行工具下載專區」

[https://www.bankchb.com/frontend/download\\_util.jsp](https://www.bankchb.com/frontend/download_util.jsp) 點選【電子憑證瀏覽器簽章元件-MAC OS X 系統-Safari】進行下載。

點選連結下載

3. Mac 作業系統跨瀏覽器安控程式元件安裝 雙擊 pkg 檔(xxxx 會依本行最新元件版本編號有所不同)

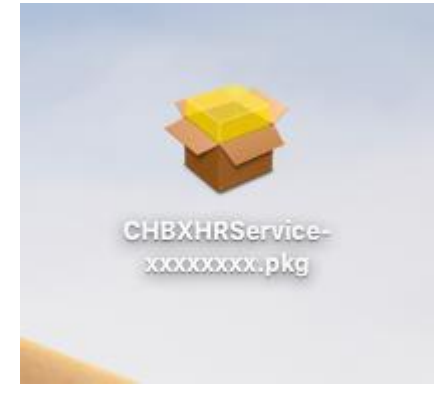

雙擊 CHBXHRService-xxxxxxxx.pkg 檔

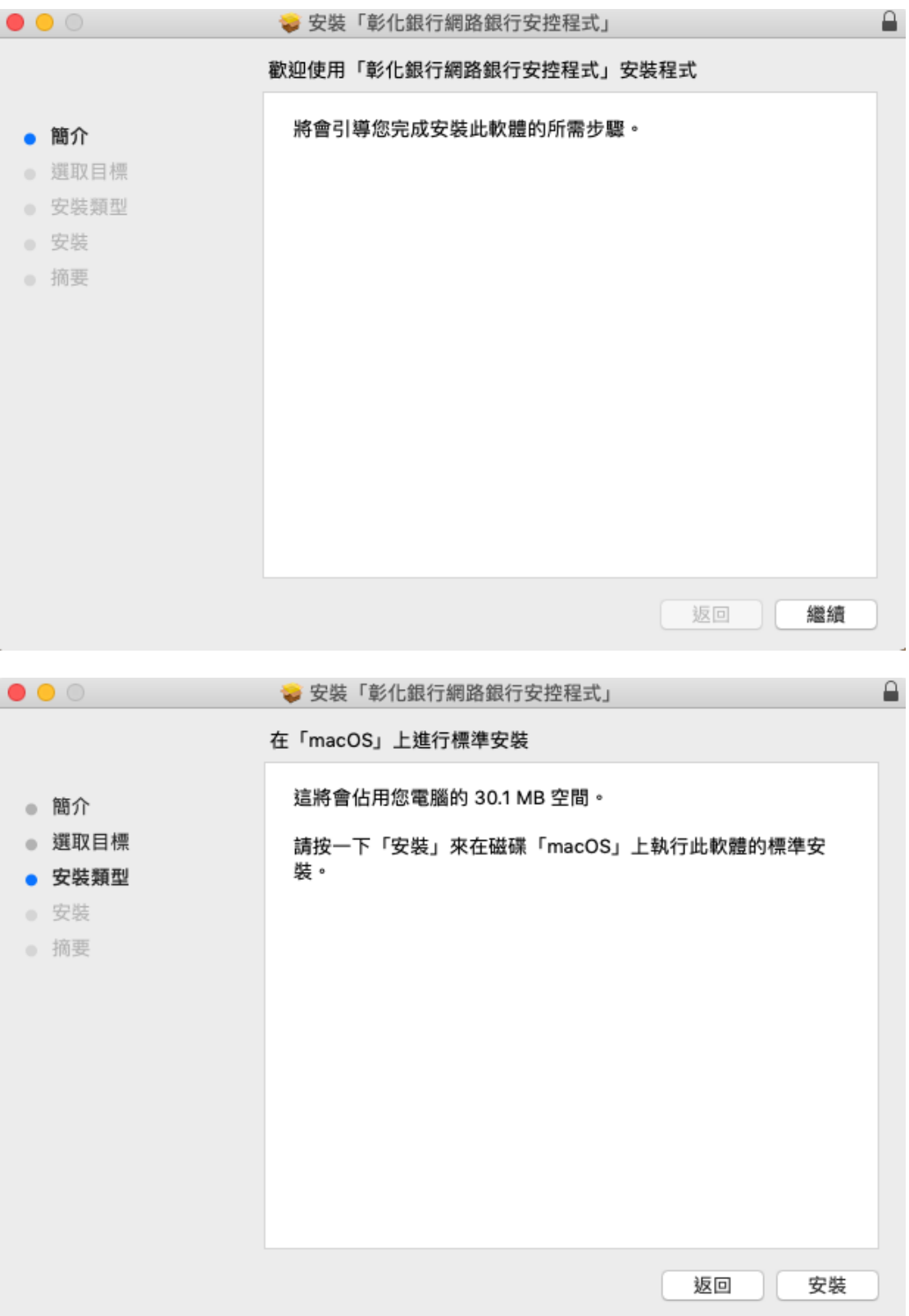

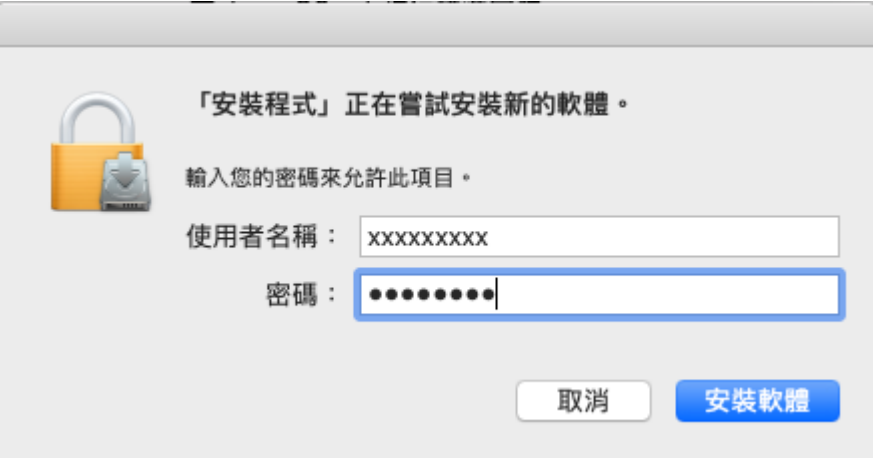

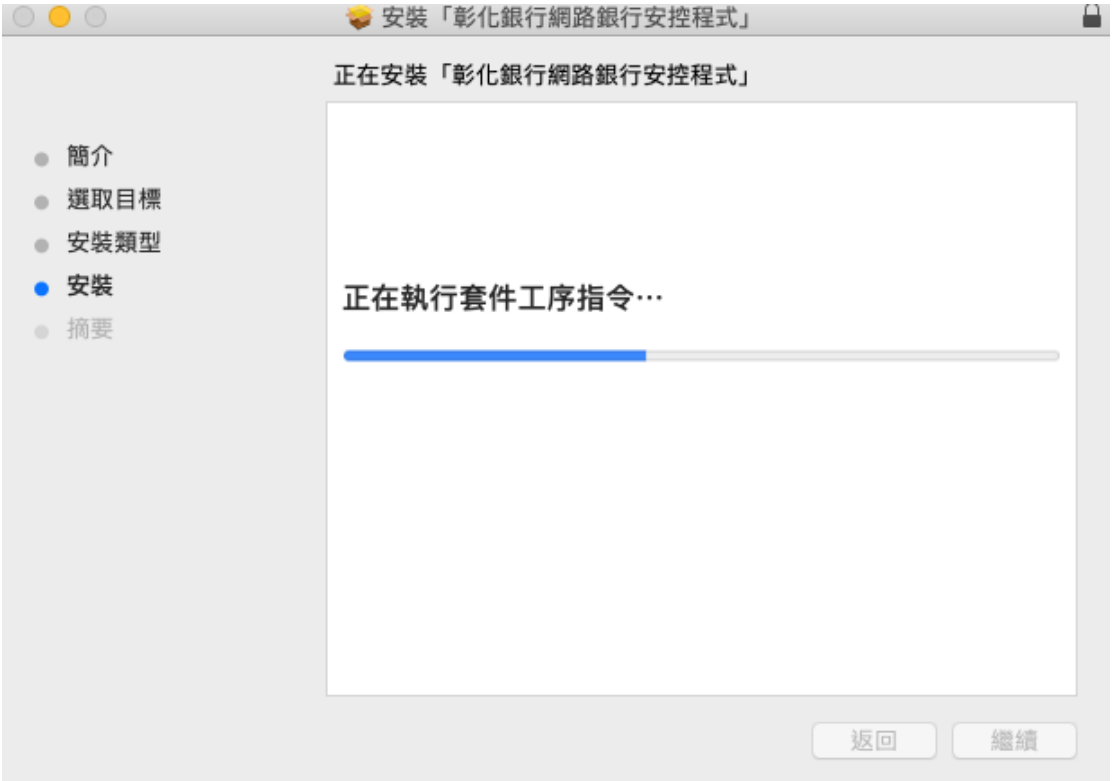

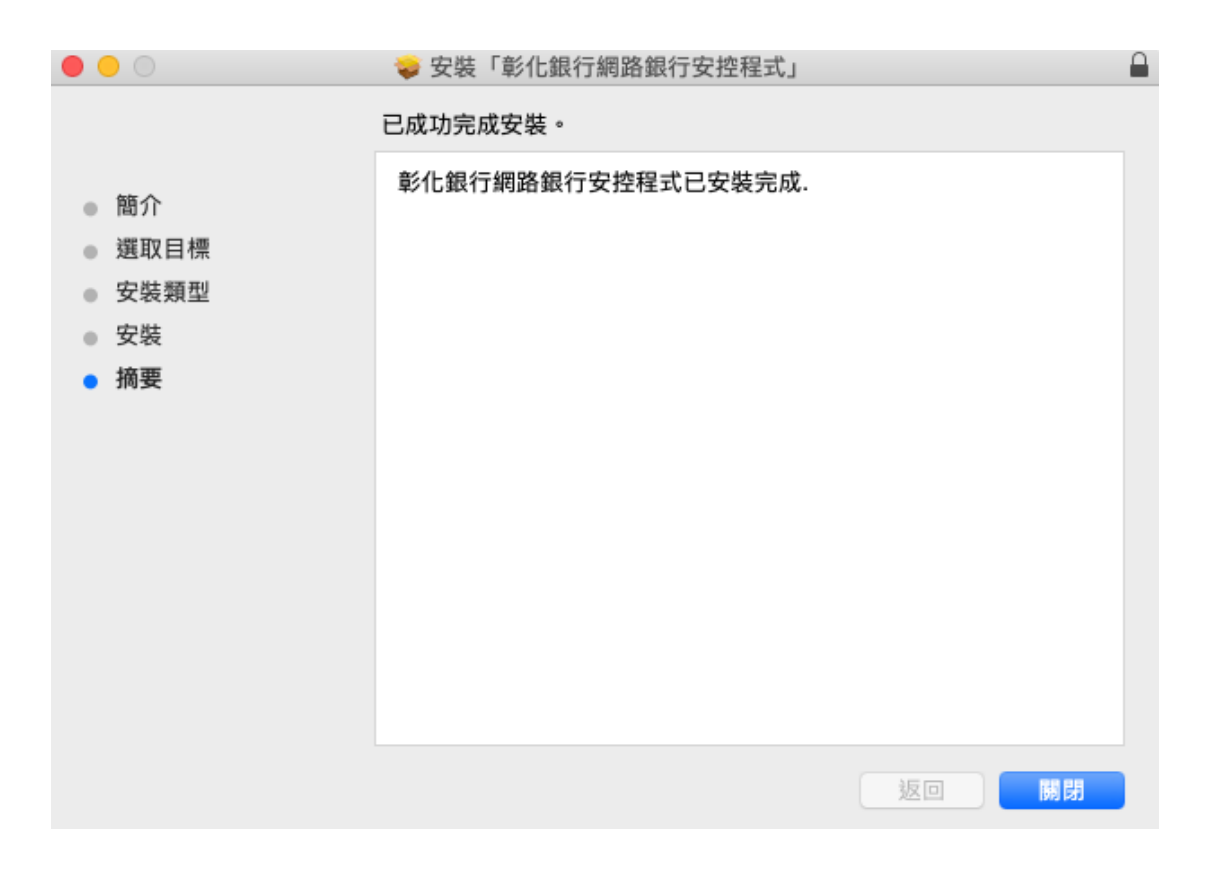

 $\frac{1}{2}$ 右上角工具列會出現元件圖示,啟動台也會出現元件 ChbXHRService 應用程

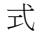

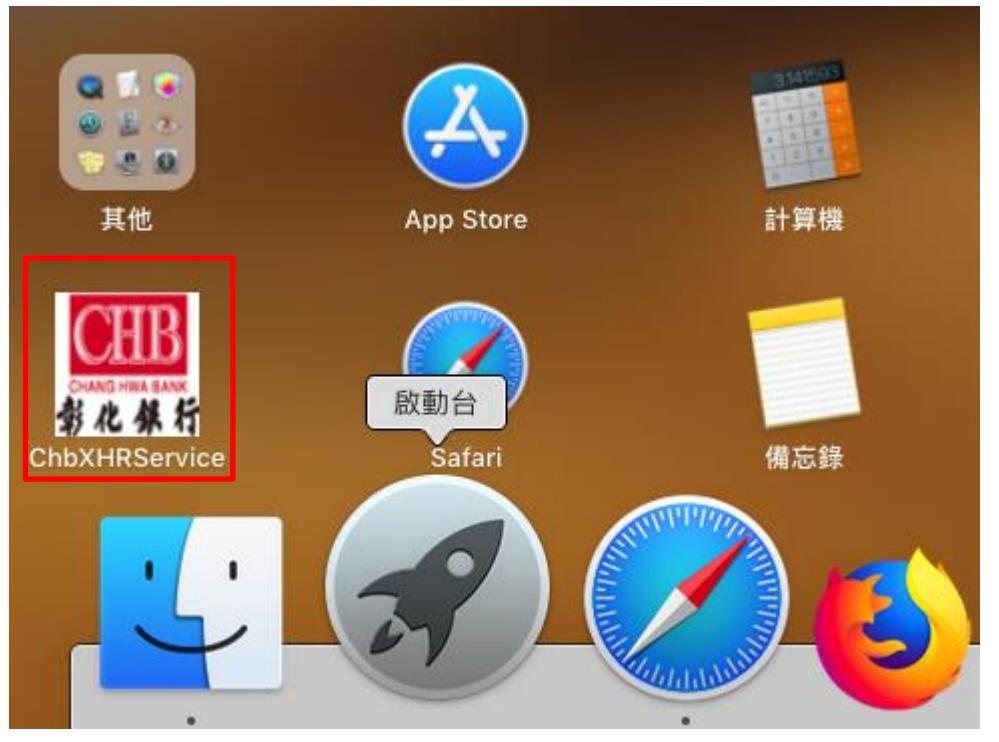

# <span id="page-14-0"></span>三、載具問題簡易排除

#### <span id="page-14-1"></span>簡易排除常見問題

<span id="page-14-2"></span>1. 安裝失敗:

解決方式:確定 iOS 版本在 10.11 以上。

### <span id="page-14-3"></span>2. 申請憑證時發生錯誤

call CM\_Verification\_P11 failed, return code = ,17 return message:[get\_object\_value\_by\_handle  $error:0x[11]]$ :

載具驅動程式及元件安裝順序錯誤,若是先裝元件才裝載具驅動程式(特別是元件有重 起過的狀況下),會發生以下錯誤

call CM\_Verification\_P11 failed, return code = ,17 return message:[get\_object\_value\_by\_handle error : 0x[11]]

關閉

解決方式:再重新安裝一次元件即可

### <span id="page-14-4"></span>3. 目前暫不支援 Chrome 瀏覽器:

使用 Chrome 瀏覽器做交易時會產生以下視窗

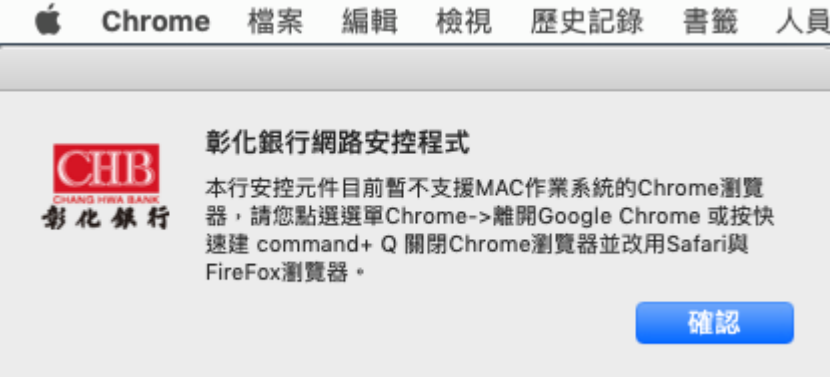

call setPKCSLibName failed, return code = ,61905 return message:[undefined]

關閉

解決方式:請在左上角選單上選擇「離開 Google Chrome」或是按 Command+Q,完全關 閉 Chrome(如果「結束前顯示警告訊息」選項是打勾的, Command+Q 要按二次), 如下 圖。

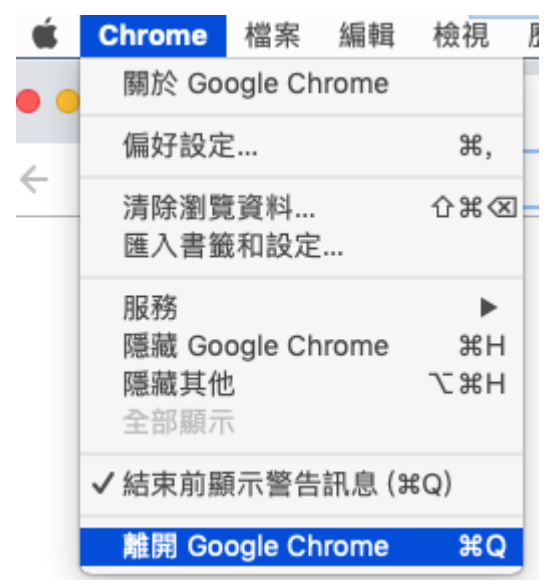

<span id="page-15-0"></span>4. 使用 Safari 或 Firefox 做交易,但 Chrome 尚未關

### 閉或在背景中執行:

會產生以下訊息

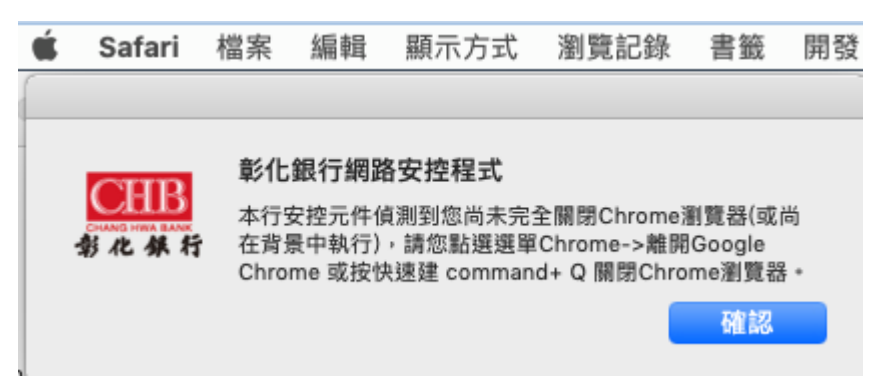

解決方式:請切換到 Chrome,並在左上角選單上選擇「離開 Google Chrome」或是按 Command+Q,完全關閉 Chrome,如下圖。

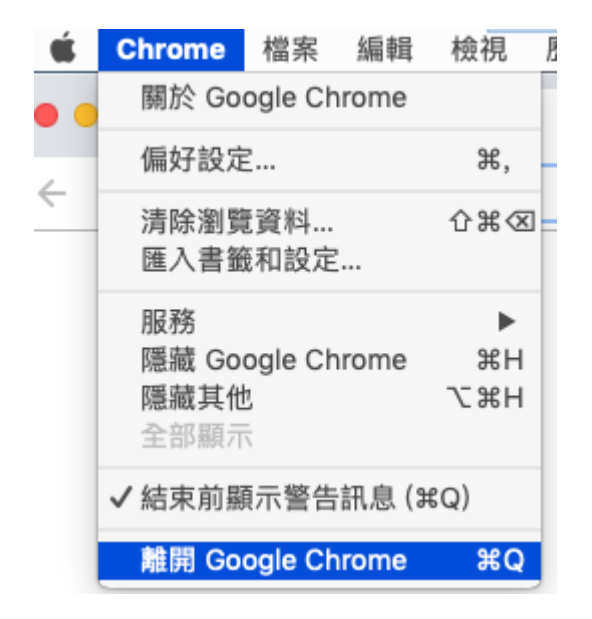

# <span id="page-16-0"></span>5. 元件未開啟:

l.

call getAPIVersion failed, status is[0]

call getAPIVersion failed, status is [0]

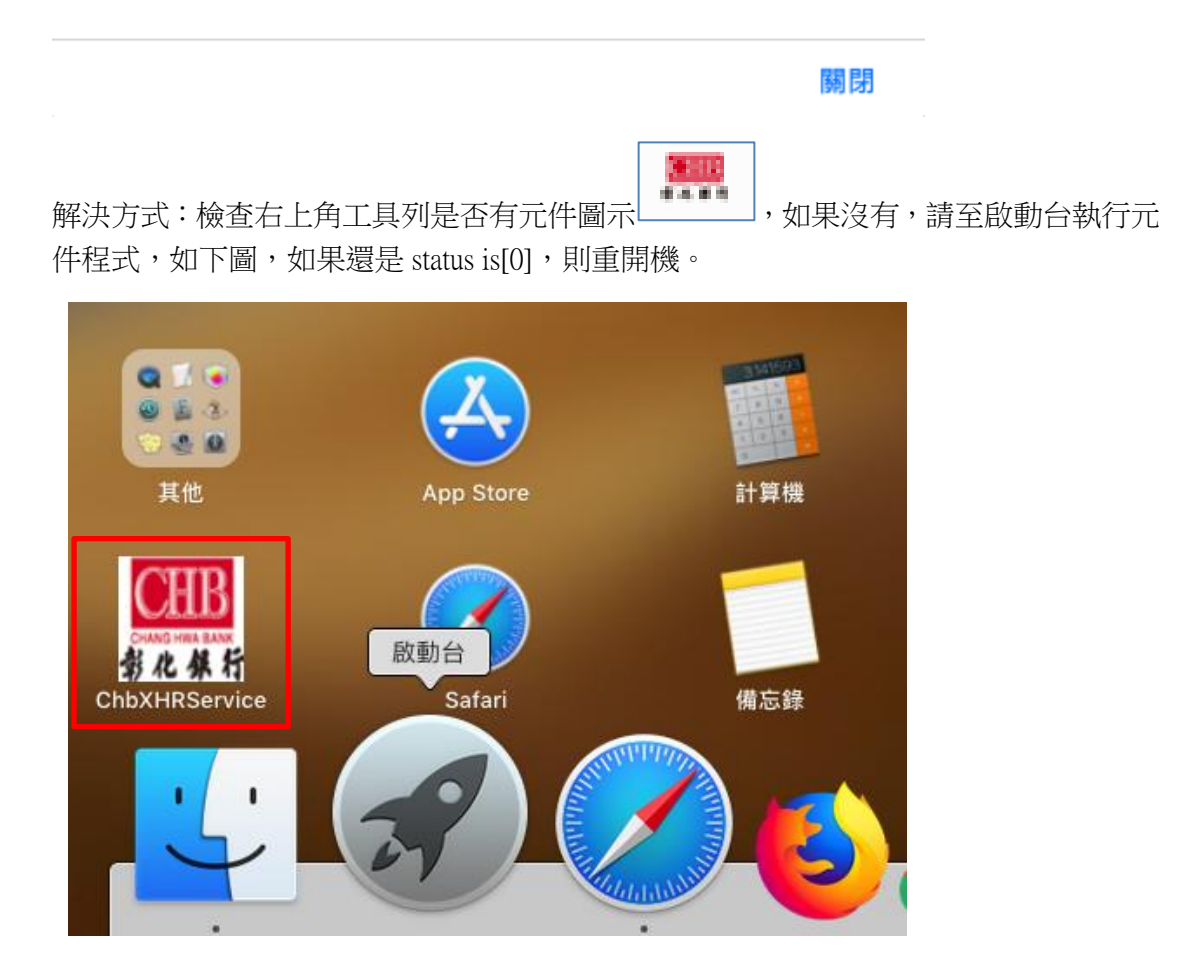

## <span id="page-17-0"></span>6. Chrome 關閉了,但還是一直顯示 Chrome 未關閉

如果無效,可以用 spotlight 打開「活動監視器」

Q Spotlight 搜尋

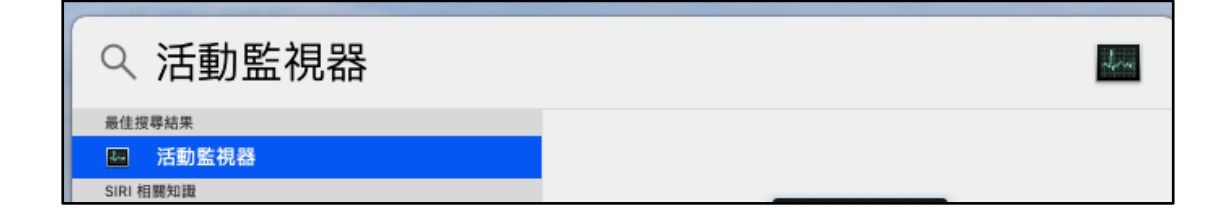

在某些較舊的機種上,會發生 Chrome 關閉, 但 Google Chrome Helper 還存在的狀況,需 要將 Chrome 移除才能正常運作,否則舊型號的 etoken (5200)可能會讀取不到。

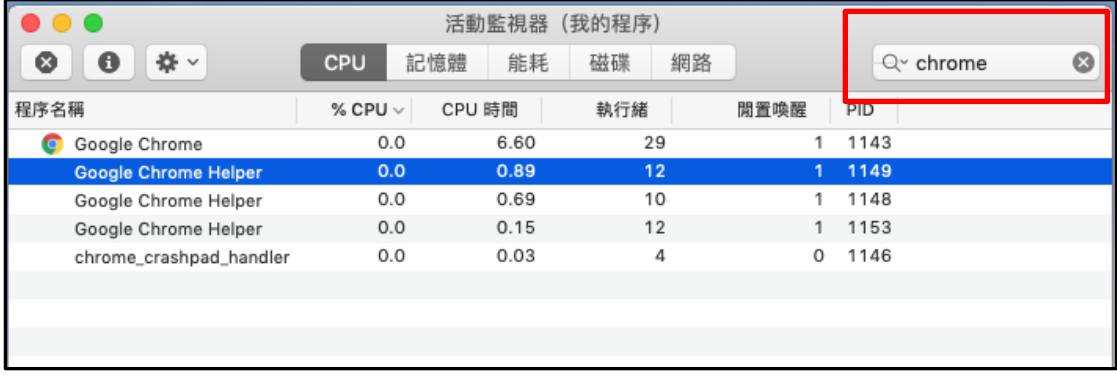

### <span id="page-18-0"></span>7. 錯誤代碼: 8

<span id="page-18-1"></span>解決方式:憑證過期,請重新申請憑證

### 8. 錯誤代碼: 10

解決方式:憑證暫禁中,請與分行聯絡解禁

### <span id="page-18-2"></span>9. 錯誤代碼: 11

解決方式:憑證已註銷,請重新申請憑證

### <span id="page-18-3"></span>10.錯誤代碼: 23

解決方式:將元件重新安裝一次,使其在安裝過程中自動重新設定。原因為 SAC 安裝 時把元件設定檔蓋掉,導致元件無法正常運作

### <span id="page-18-4"></span>11.錯誤代碼: 27

解決方式:金鑰被刪除,請重新申請憑證

#### <span id="page-18-5"></span>12.錯誤代碼: 51

解決方式: eToken 輸入密碼錯誤達十次會鎖定,請至彰銀分行解鎖

#### <span id="page-18-6"></span>13.錯誤代碼: 55

解決方式:未插載具或載具未偵測到,可換個孔試,或是 USB Hub 有問題。

### <span id="page-18-7"></span>14.錯誤代碼: 61905

解決方式:徹底關閉 Chrome。

### <span id="page-18-8"></span>15.元件無法安裝問題

解決方式: Finder → 系統偏好設定 → 安全性與隱私權 → System Events 要打勾

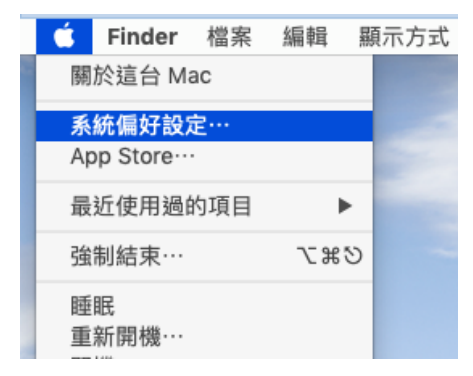

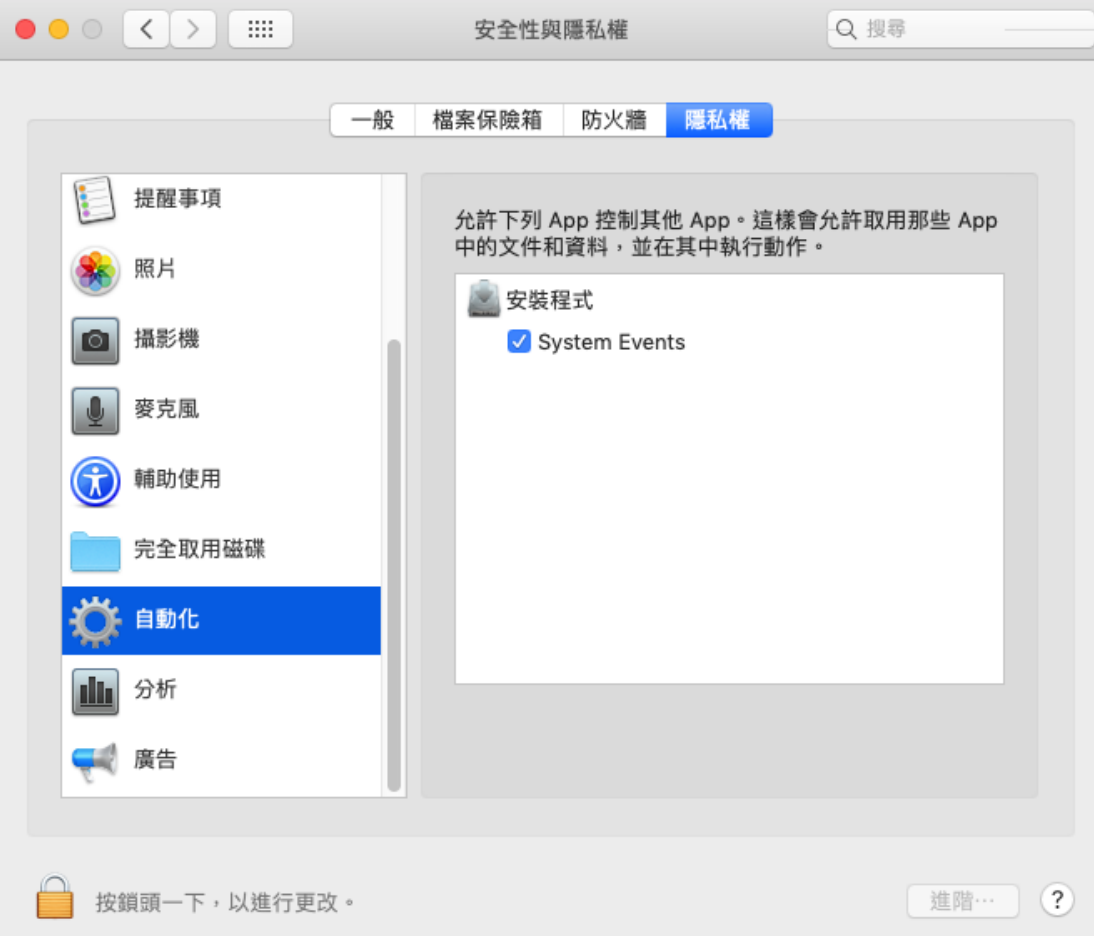

## <span id="page-19-0"></span>16.訊息:不是來自已識別開發者

解決方式:點選系統偏號設定 → 安全性與隱私權 → 點選強制打開

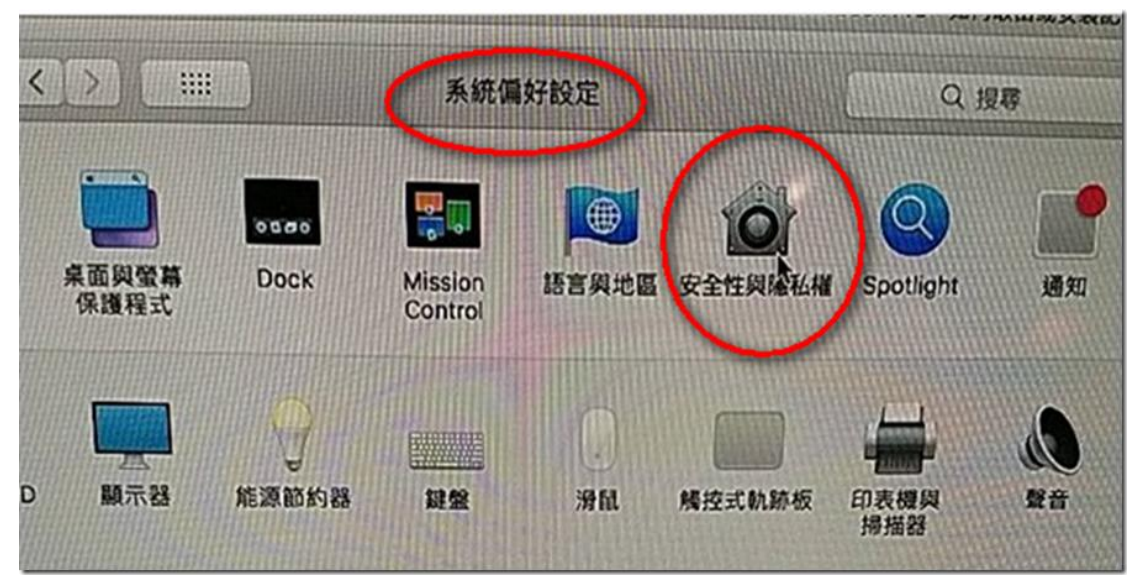

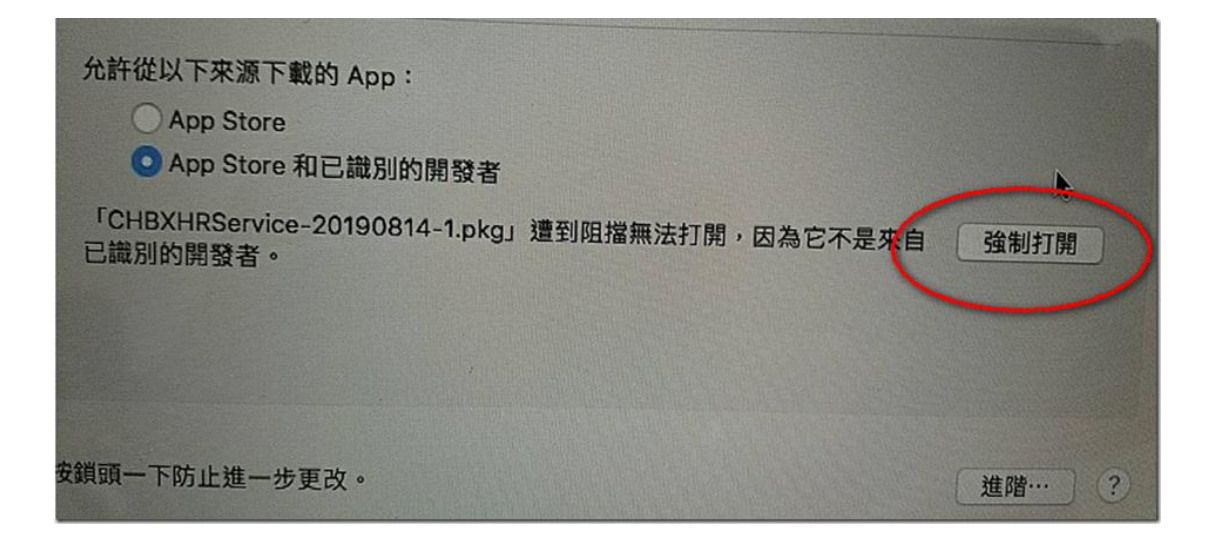

<span id="page-20-0"></span>17.出現智慧卡配對要客戶輸入 PIN 碼,客戶會一直輸

入 IKEY 密碼出現配對失敗

解決方式:點選不要再顯示

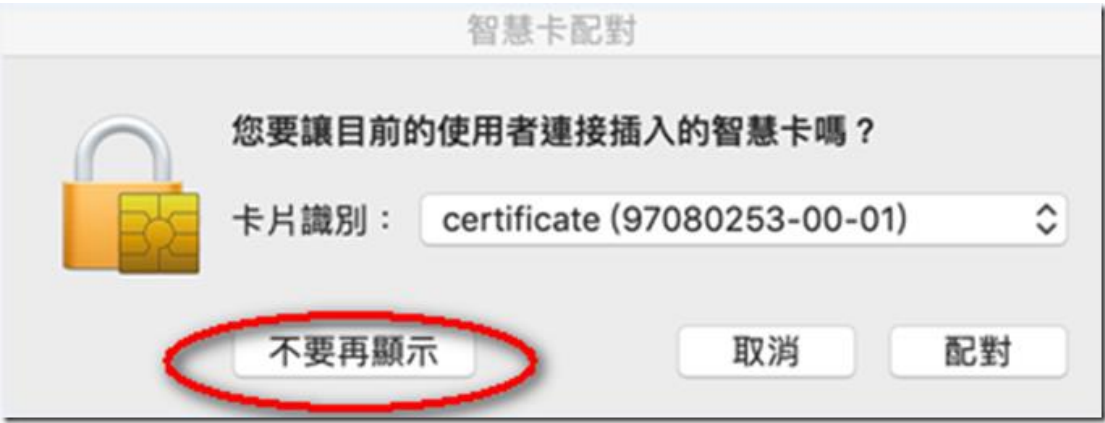

# <span id="page-21-0"></span>附錄一:錯誤代碼表

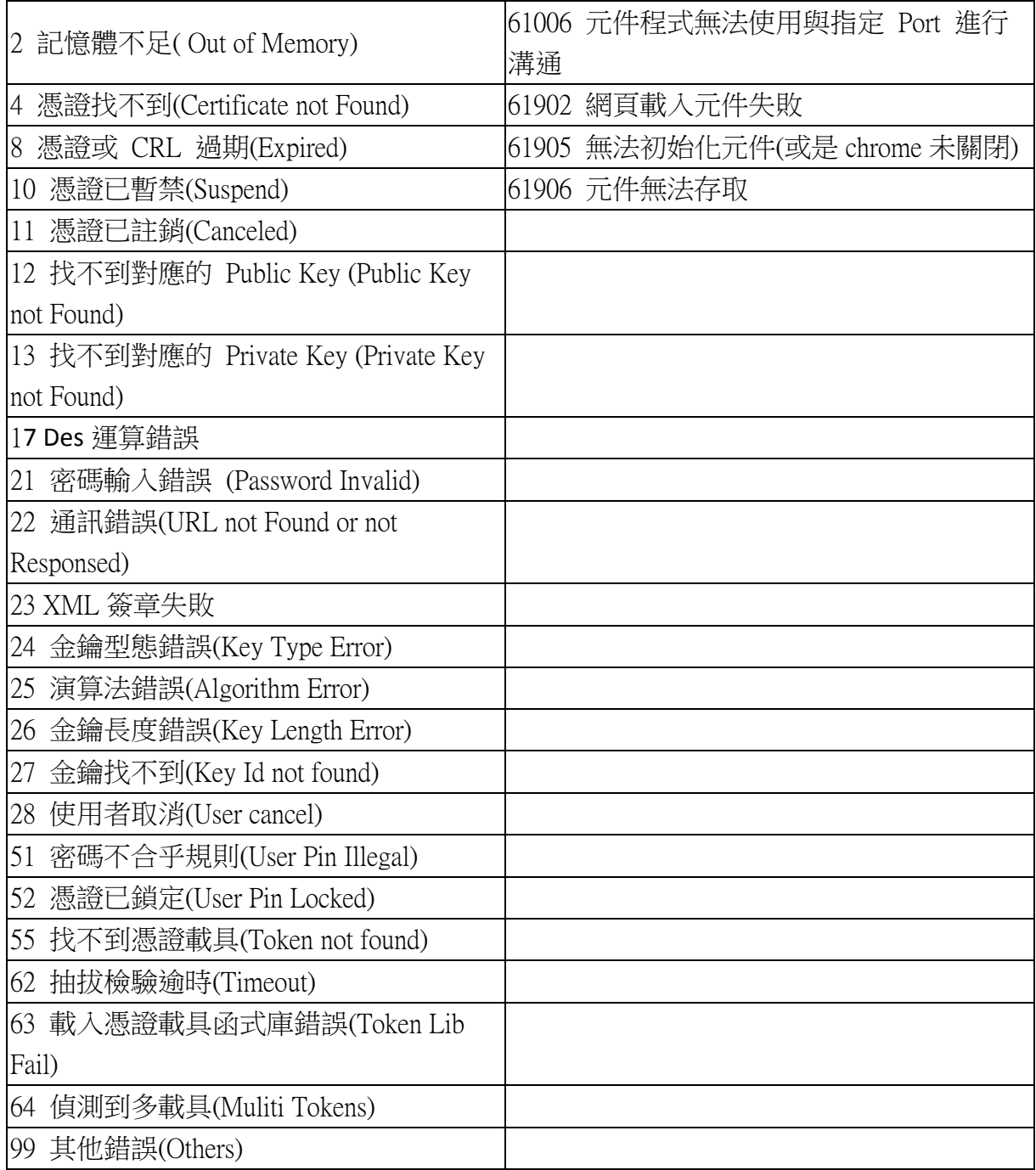